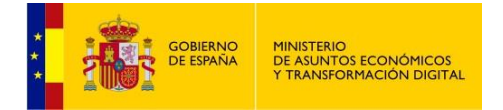

# **REGISTRO ELECTRÓNICO DE APODERAMIENTOS**

# **(REA)**

## **Manual de Usuario de la Aplicación – Funcionario**

**Perfil Administrador de Organismo (REA)**

**Versión 4**

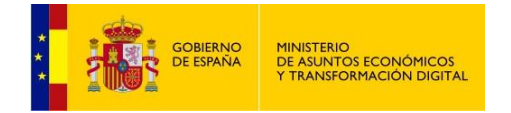

# Índice de Contenidos

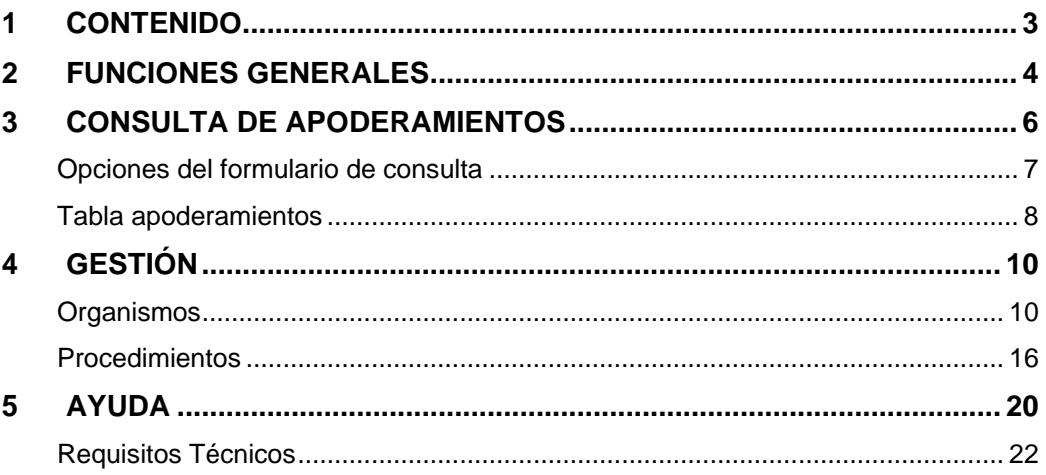

<span id="page-2-0"></span>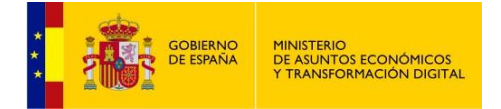

## **1 CONTENIDO**

Este manual de usuario describe detalladamente las funcionalidades de la aplicación del registro electrónico de apoderamientos (REA AGE) que podrá utilizar el perfil Administrador de Organismo.

<span id="page-3-0"></span>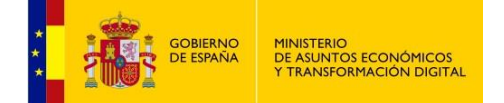

## **2 FUNCIONES GENERALES**

Esta es la pantalla de inicio de la aplicación:

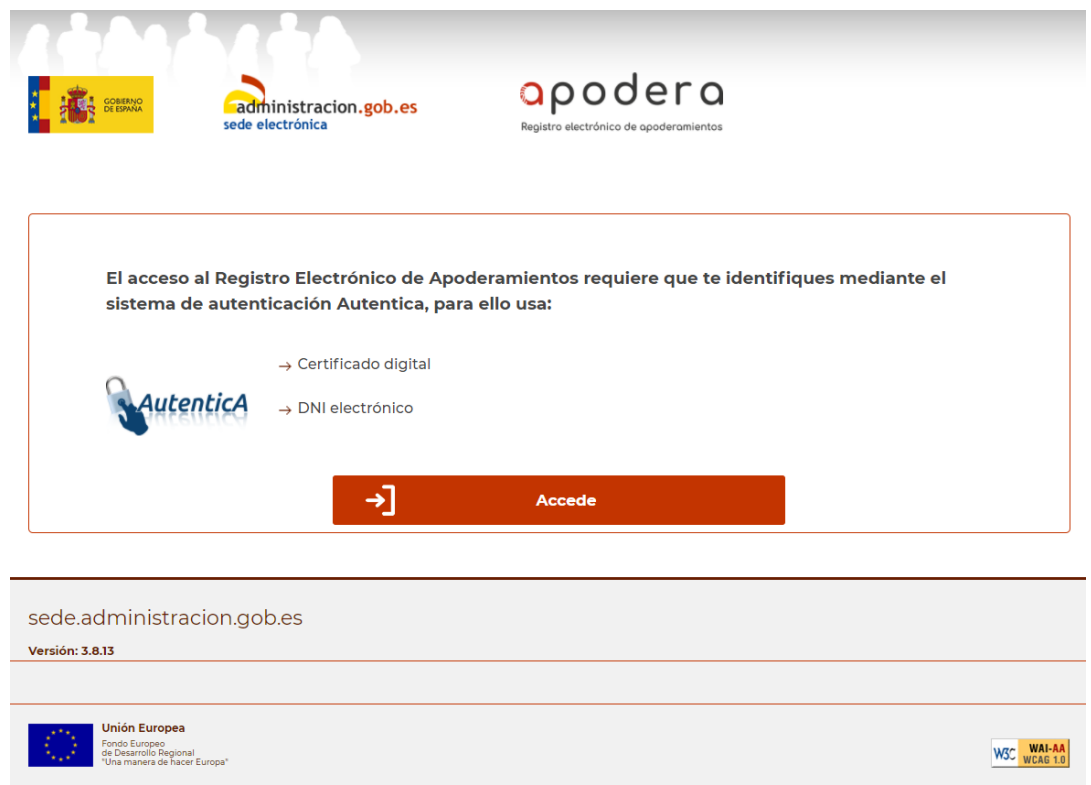

Tras pulsar el botón **Accede** aparecerá una ventana que nos permitirá seleccionar el certificado con el que identificarnos ante la aplicación, tras lo cual nos aparecerá esta pantalla:

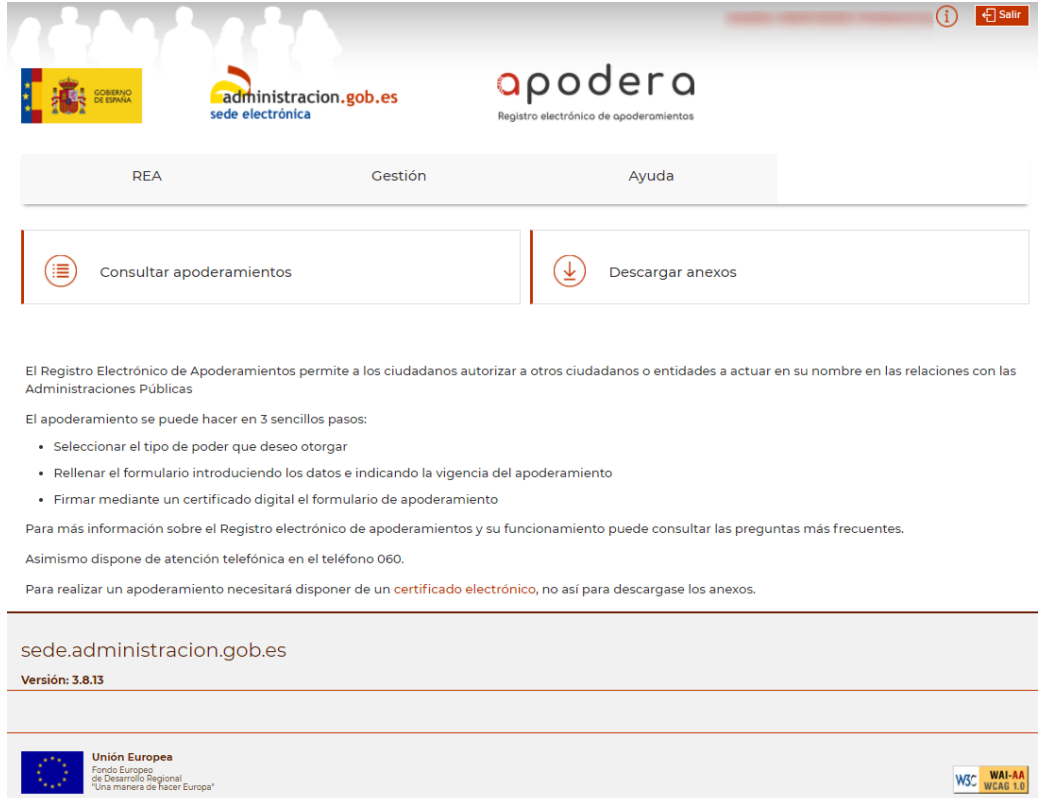

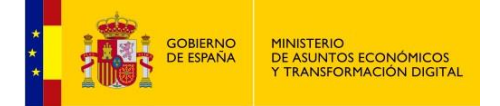

En todas las páginas de la aplicación se diferencian cuatro bloques:

 **Menú General**: se encuentra en la parte superior derecha de la página. Aquí podremos ver en calidad de qué estamos accediendo y salir de la aplicación. Además, si acercamos el ratón al icono de información podremos ver el rol o los roles que tenemos asignados en ese momento.

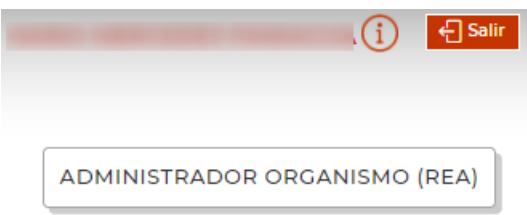

- **Menú de Funcionalidades**: se encuentra debajo de la cabecera y se compone de tres botones que nos permitirán navegar por la aplicación de una manera intuitiva.
- **Zona de Trabajo**: situada en la zona central, nos va a servir para consultar apoderamientos, organismos, etc., será la zona en la que se produzca la navegación.
- **Pie**: situado al final de las páginas, nos muestra el pie con las imágenes y enlaces útiles.

<span id="page-5-0"></span>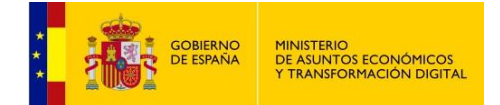

## **3 CONSULTA DE APODERAMIENTOS**

Podremos consultar todos los apoderamientos relacionados con el ADMINISTRADOR DE ORGANISMO con el que nos hayamos identificado en la aplicación seleccionando **Consultar apoderamientos"**:

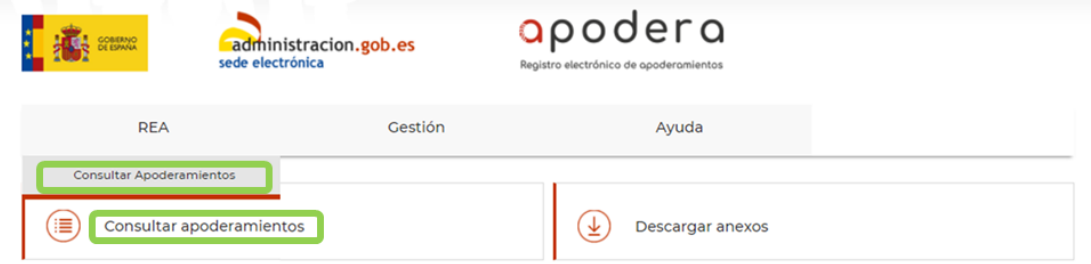

Desde la pantalla de búsqueda podrán establecerse filtros para la selección de apoderamientos que aparecerán en un listado.

Solo se mostrarán los apoderamientos relacionados con el DIR3 del administrador que se identificó, y de los DIR3 que dependen de él.

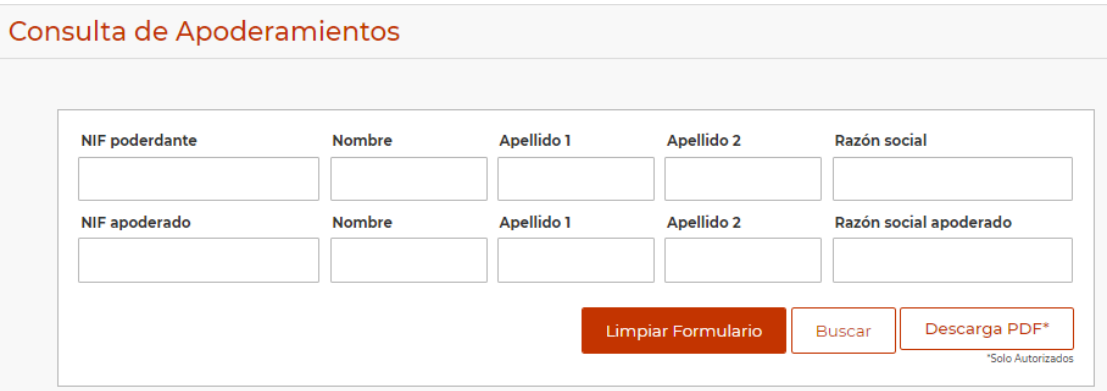

<span id="page-6-0"></span>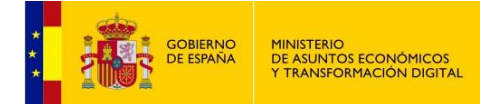

### **Opciones del formulario de consulta**

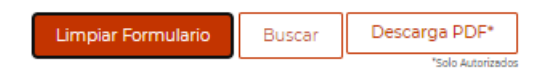

#### **Buscar**

Esta opción nos devuelve los apoderamientos que cumplen los requisitos de la búsqueda en forma de tabla. En caso de no encontrar ninguno, mostraría el siguiente mensaje:

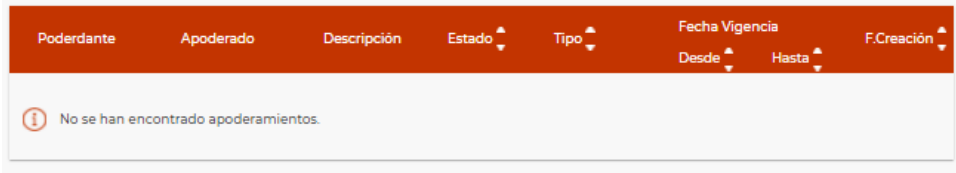

#### **Limpiar Formulario**

El botón **Limpiar Formulario** servirá para borrar los datos del formulario de búsqueda.

#### **Descarga PDF\***

Al pulsar este botón se descargará un fichero pdf con los apoderamientos que aparezcan en la lista:

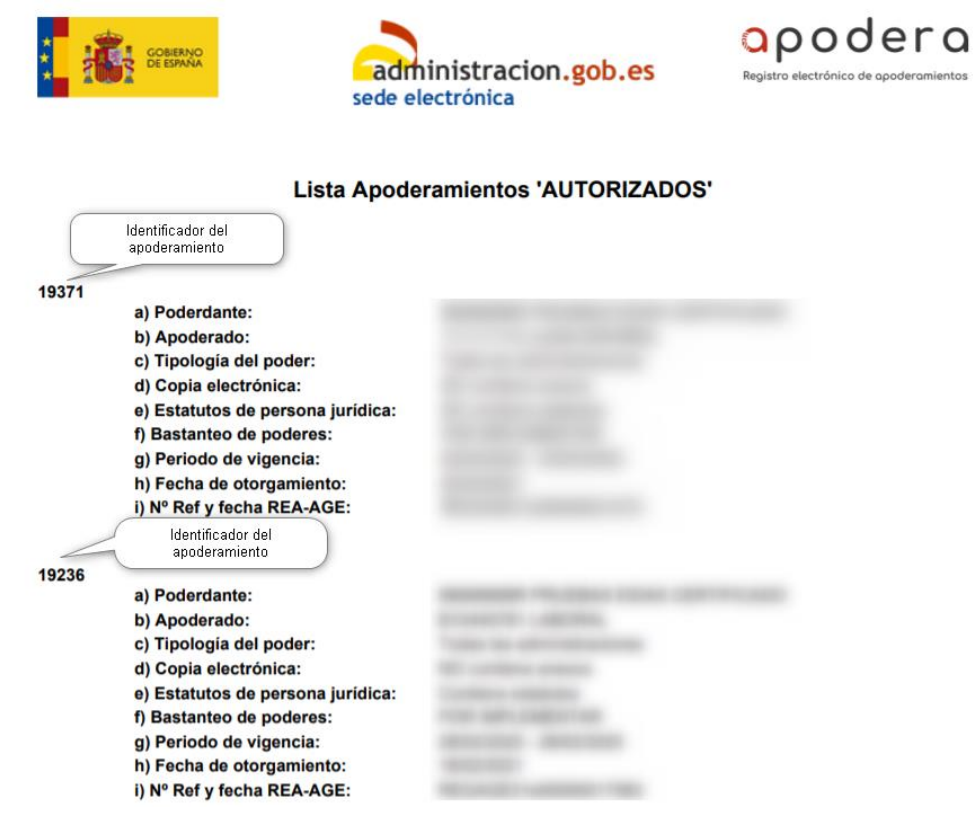

<span id="page-7-0"></span>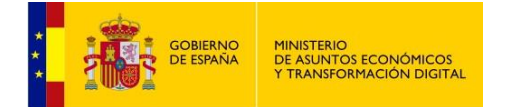

### **Tabla apoderamientos**

Es la lista de los apoderamientos que cumplen los requisitos de la búsqueda. Si no se establecen requisitos, se muestran todos los apoderamientos que pueden ser vistos por el perfil con el que nos hayamos identificado en la aplicación.

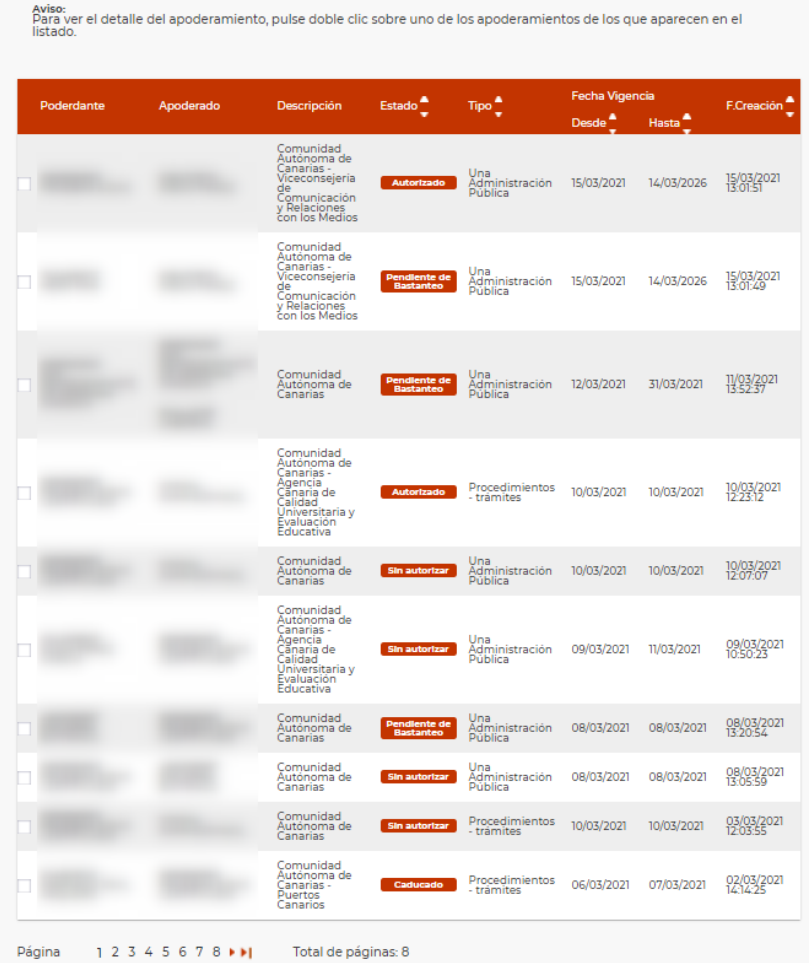

Se muestran los más recientes en primer lugar.

Para ver los datos detallados de un apoderamiento hay que hacer doble click sobre él. Aparecerá una página en la que se permite, además, descargar la documentación asociada al apoderamiento.

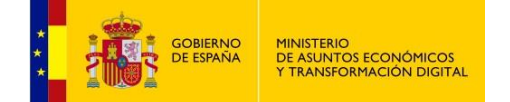

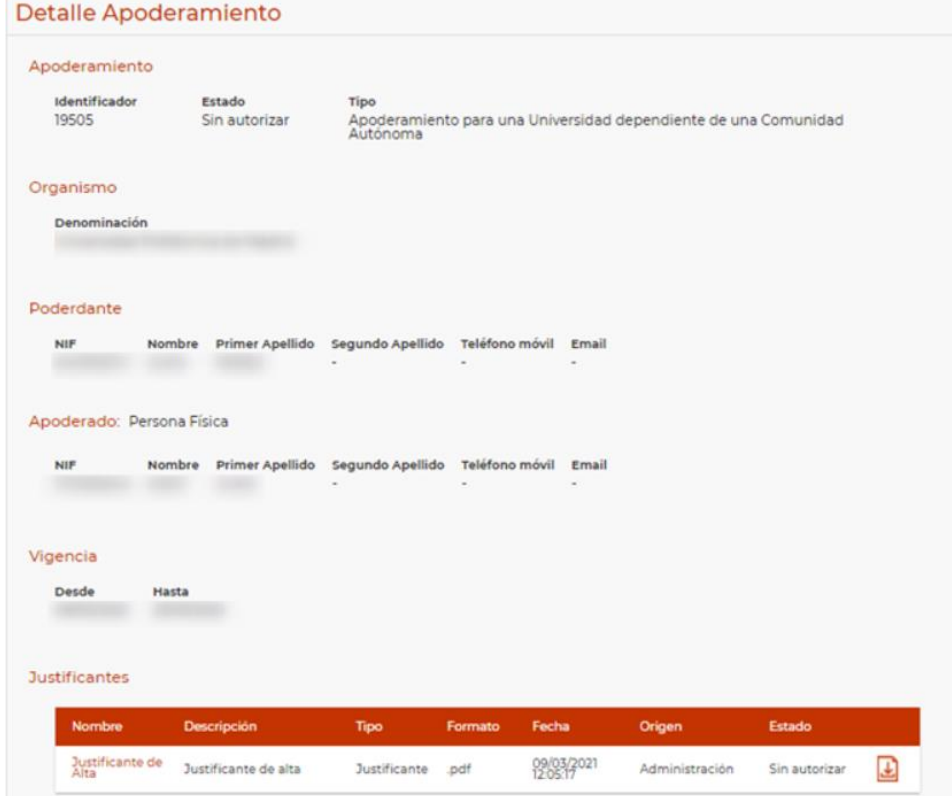

<span id="page-9-0"></span>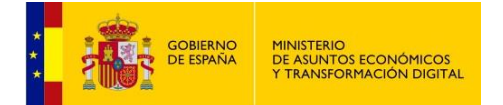

## **4 GESTIÓN**

En la pestaña **Gestión** se muestran las opciones Organismos y Procedimientos:

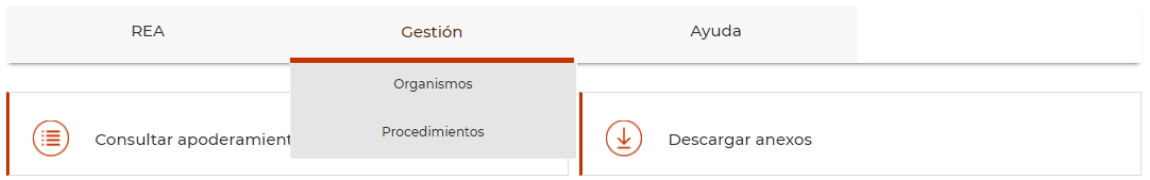

#### <span id="page-9-1"></span>**Organismos**

Esta opción nos permite administrar los organismos que tenemos disponibles según nuestro perfil de usuario y el ámbito que tenga asignado. Podremos buscar organismos, modificarlos, darlos de alta manualmente, adherirlos y reasignar sus procedimientos o sus apoderamientos a un organismo distinto.

Esta pantalla se divide en dos secciones:

- **Consulta de Organismos Adheridos**:

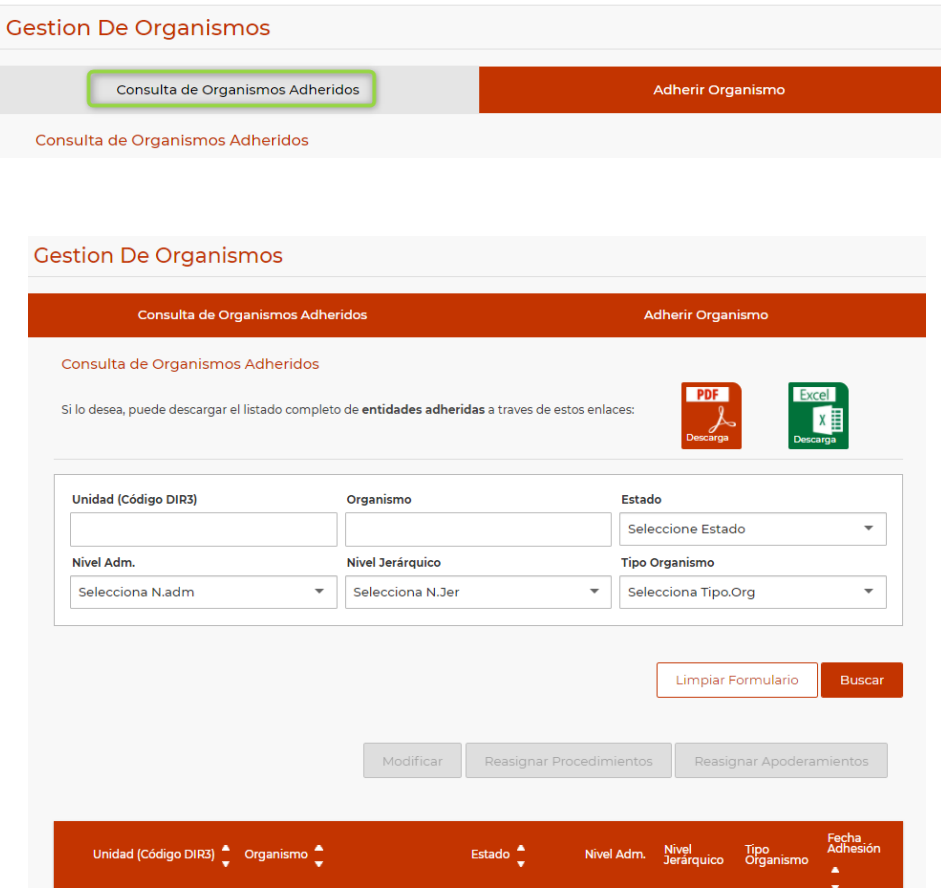

Disponemos de un formulario de búsqueda de organismos en la parte superior de la pantalla. Sólo se podrá buscar por los organismos que pertenezcan al DIR3 de la persona que accede a la aplicación.

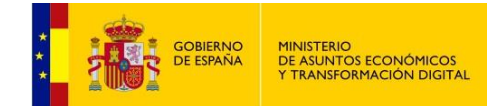

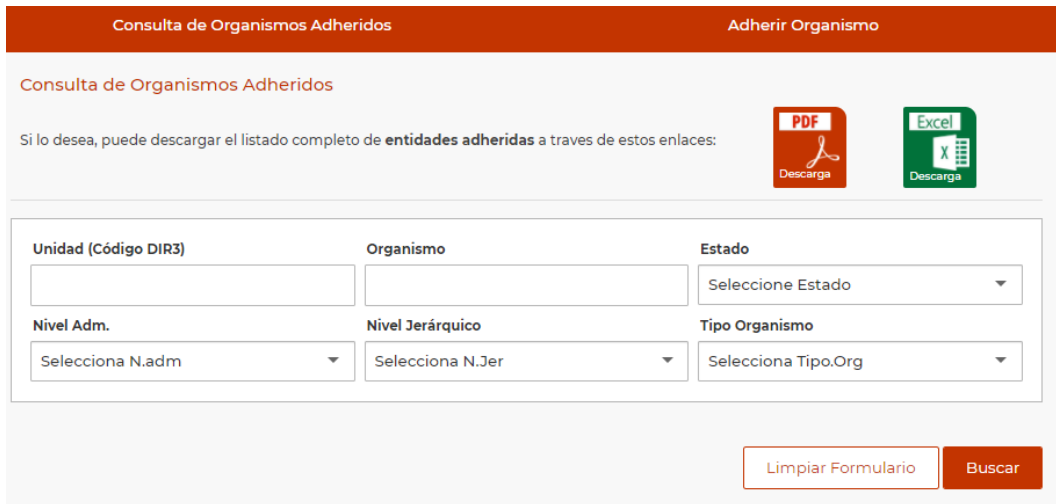

Y una tabla donde aparecerán los organismos que cumplan las condiciones de la búsqueda.

|                             | Modificar                                                                                              | Reasignar Procedimientos |               | Reasignar Apoderamientos          |                          |                                                    |
|-----------------------------|----------------------------------------------------------------------------------------------------|--------------------------|---------------|-----------------------------------|--------------------------|----------------------------------------------------|
| <b>Unidad (Código DIR3)</b> | Organismo                                                                                              | Estado                   | Nivel Adm.    | <b>Nivel</b><br><b>Jerárquico</b> | <b>Tipo</b><br>Organismo | Fecha<br>Adhesión<br>▲<br>$\overline{\phantom{a}}$ |
| A05003425                   | Academia Canaria de Seguridad                                                                          | Activo                   | $2 - CC.AA$ . | 3                                 | Otros                    | 2021-03-<br>03<br>09:51:52.0                       |
| A05003638                   | Comunidad Autónoma de Canarias                                                                         | Activo                   | $2 - CC.AA.$  | n                                 | Otros                    | 2019-06-<br>13:47:56.0                             |
| A05003410                   | Comunidad Autónoma de Canarias -<br>Agencia Canaria de Calidad<br>Universitaria y Evaluación Educativa | Activo                   | $2 - CC.AA$ . | 3                                 | <b>OA</b>                | 2021-02-<br>18<br>17:19:16.0                       |
| A05010223                   | Comunidad Autónoma de Canarias -<br>Agencia Tributaria Canaria                                         | Activo                   | $2 - CC.AA$ . | 3                                 | <b>Otros</b>             | 2021-03-<br>04<br>10:15:46.0                       |
| A05033187                   | Comunidad Autónoma de Canarias -<br>Consejería de Administraciones<br>Públicas, Justicia y Seguridad   | Activo                   | $2 - CC.AA$ . | $\overline{2}$                    | Otros                    | 2021-03-<br>09<br>18:19:35.0                       |
| A05032839                   | Comunidad Autónoma de Canarias -<br>Consejería de Hacienda,<br>Presupuestos y Asuntos Europeos         | No Activo                | $2 - CC.AA.$  | $\overline{\phantom{a}}$          | Otros                    | 2021-03-<br>09<br>18:19:35.0                       |
| A05032842                   | Comunidad Autónoma de Canarias -<br>Dirección General de Asuntos<br><b>Europeos</b>                    | Activo                   | $2 - CC.AA$ . | 4                                 | Otros                    | 2021-03-<br>09<br>18:19:35.0                       |
| A05017165                   | Comunidad Autónoma de Canarias -<br>Dirección General de Emigración                                    | Activo                   | $2 - CC.AA.$  | 4                                 | <b>Otros</b>             | 2021-03-<br>09<br>18:19:35.0                       |
| A05003247                   | Comunidad Autónoma de Canarias -<br>Dirección General de la Función<br>Pública                         | Activo                   | $2 - CC.AA.$  | 4                                 | Otros                    | $2021 - 03 -$<br>09<br>18:19:35.0                  |
| A05017100                   | Comunidad Autónoma de Canarias -<br>Dirección General de Modernización<br>y Calidad de los Servicios   | No Activo                | $2 - CC.AA.$  | 4                                 | <b>Otros</b>             | 2021-03-<br>09<br>18:19:36.0                       |

Página 1 2 3 ▶▶ Total de páginas: 3

Para navegar disponemos de los triángulos o bien los números concretos de la página a mostrar, en la parte inferior de la pantalla.

Seleccionando un organismo se activarán las opciones del menú contextual de la parte superior de la tabla y podremos:

 **Modificar**: pedirá una confirmación y al aceptar se nos mostrarán los datos del organismo. Podremos modificar los siguientes campos:

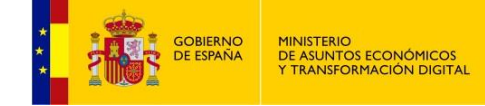

- o NIF: el NIF de la empresa. No es obligatorio.
- o URL de organismo: dirección URL a la que habrá que redirigir al usuario cuando seleccione este organismo en la lista de Organismos con REA propio. Por ejemplo: <http://www.dgt.es/es/>
- o Estado: puede ser activo o no activo.
- o Tipo de adhesión:
	- **Organismo con REA propio que envía al REA AGE datos de los apoderamientos tramitados en su sistema.** Para estos organismos será obligatorio rellenar la URL. Un proceso automático se encargará de actualizar los datos en REA AGE de forma periódica con los apoderamientos generales (Tipo a y Tipo b, opción1) dados de alta en este organismo.
	- **Organismo sin REA propio que tramita sus apoderamientos en el REA AGE.**

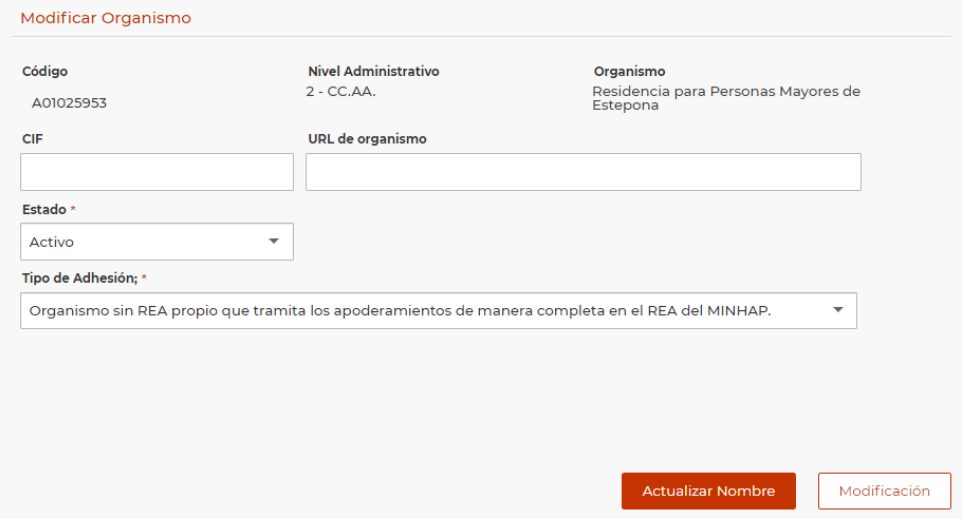

Tras modificar los datos y pulsar el botón **Modificación**, se nos mostrará un mensaje así:

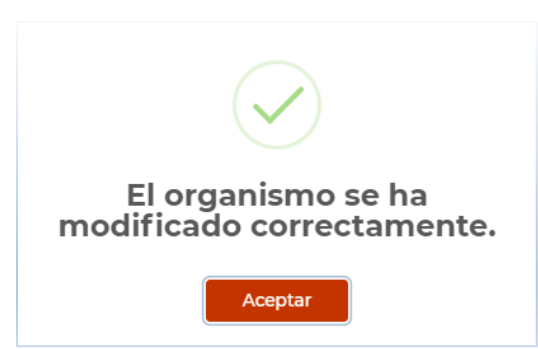

Si lo que se desea es actualizar en nuestras tablas el nombre del organismo, pulsaremos el botón **Actualizar Nombre**. El sistema realizará una búsqueda en el Directorio Común de Unidades Orgánicas (DIR3) usando el código DIR3 del organismo y actualizará su nombre.

 **Reasignar procedimientos**: esta opción nos permitirá reasignar procedimientos de un organismo a otro cuando una reorganización ministerial afecte a la estructura de organismos del DIR3.

.

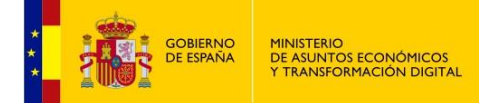

Para ello bastará con seleccionar un elemento de la tabla y pulsar en **Reasignar Procedimientos**.

Esto nos llevará a otra pantalla dividida en dos partes, la primera es un formulario para buscar procedimientos asignados al organismo seleccionado.

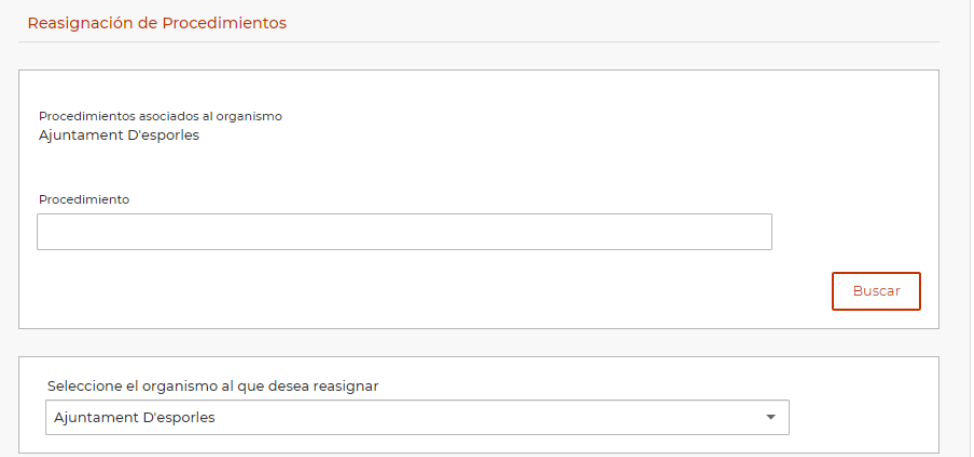

Y la segunda con todos los elementos que cumplan los requisitos de la búsqueda. Por defecto aparecerán todos los procedimientos asignados al organismo.

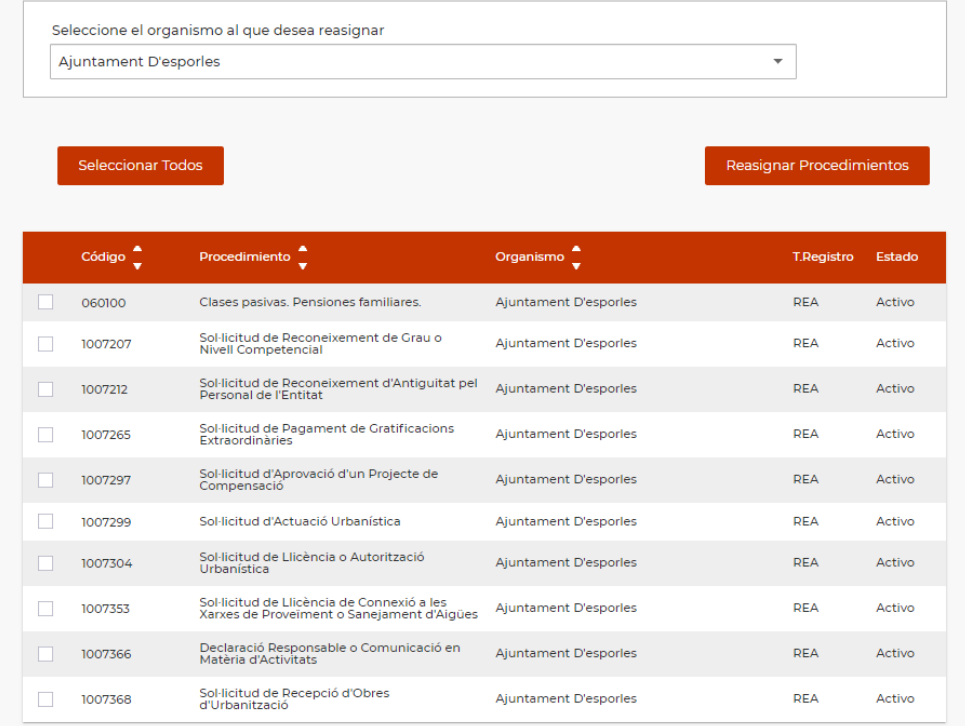

Podremos escoger tantos procedimientos como deseemos. Para reasignarlos todos, disponemos del botón **Seleccionar Todos**.

Finalmente, para hacer efectiva la reasignación, en el apartado **Seleccione el organismo al que se asignarán los procedimientos** seleccionaremos el organismo al que ahora van a pertenecer los procedimientos marcados en la tabla. El botón **Reasignar Procedimientos** nos ayudará a terminar el proceso.

Si todo es correcto, aparecerá un mensaje informativo, así:

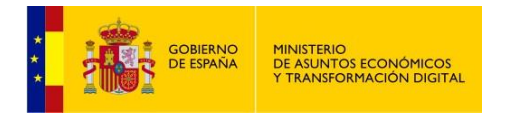

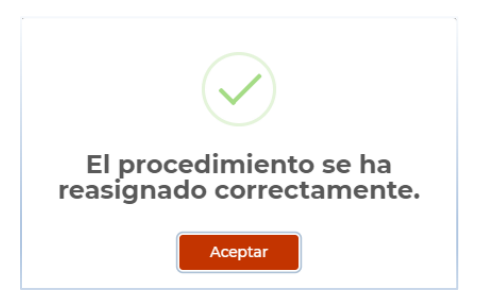

 **Reasignar apoderamientos**: al seleccionar esta opción, aparecerá una tabla con los apoderamientos relacionados con el organismo

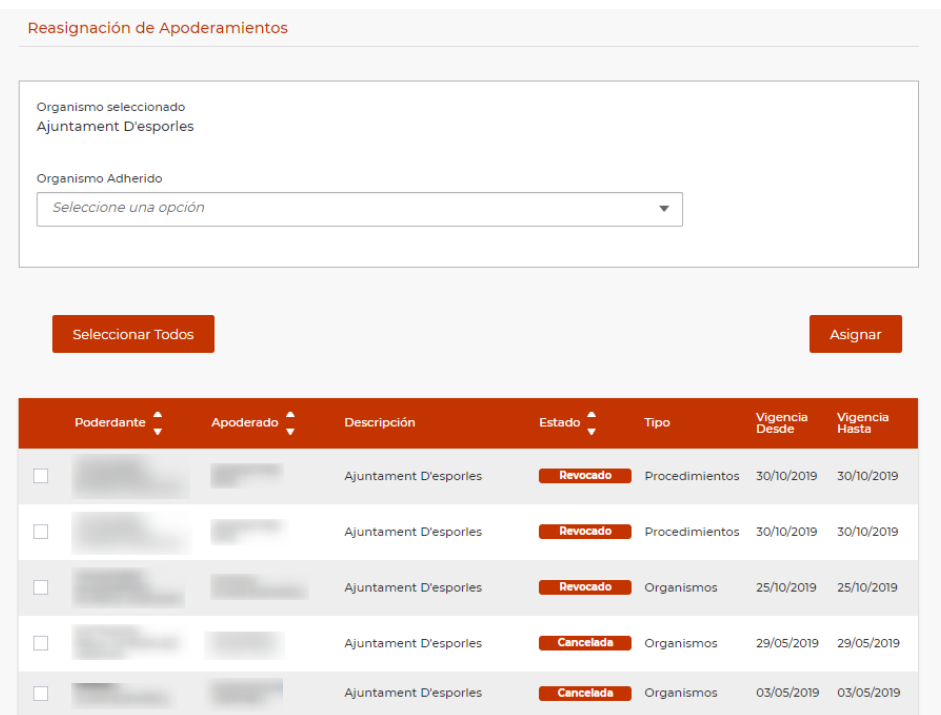

Podremos escoger tantos elementos como deseemos. Para reasignarlos todos, disponemos del botón **Seleccionar todos**.

Finalmente, para hacer efectiva la reasignación, en el apartado **Seleccione el organismo al que se asignarán los apoderamientos** seleccionaremos el organismo al que ahora van a pertenecer los apoderamientos marcados en la tabla. El botón **Reasignar Procedimientos** nos ayudará a terminar el proceso.

Si todo es correcto, aparecerá un mensaje informativo, así:

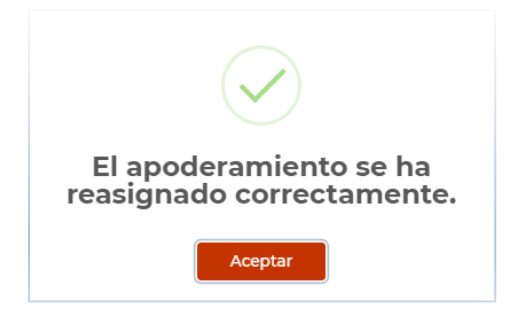

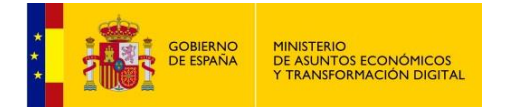

#### - **Adherir organismo**:

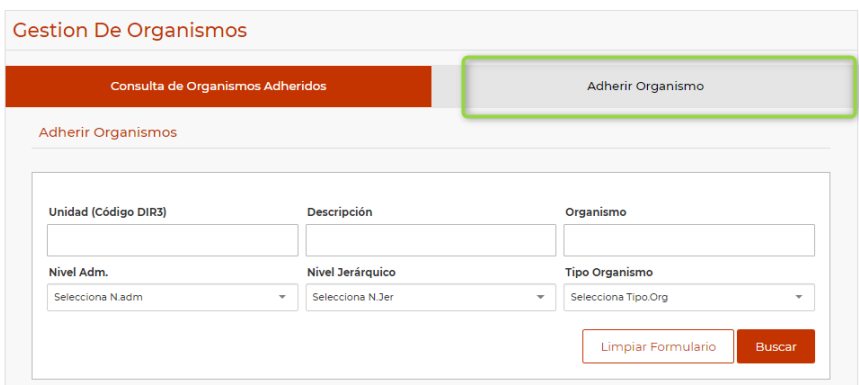

Tras seleccionar la opción **Adherir Organismo** se nos muestran en la tabla de organismos lo que no estén adheridos al REA AGE y que además cumplan las condiciones del formulario de búsqueda. Si no ponemos condiciones, se muestran todos:

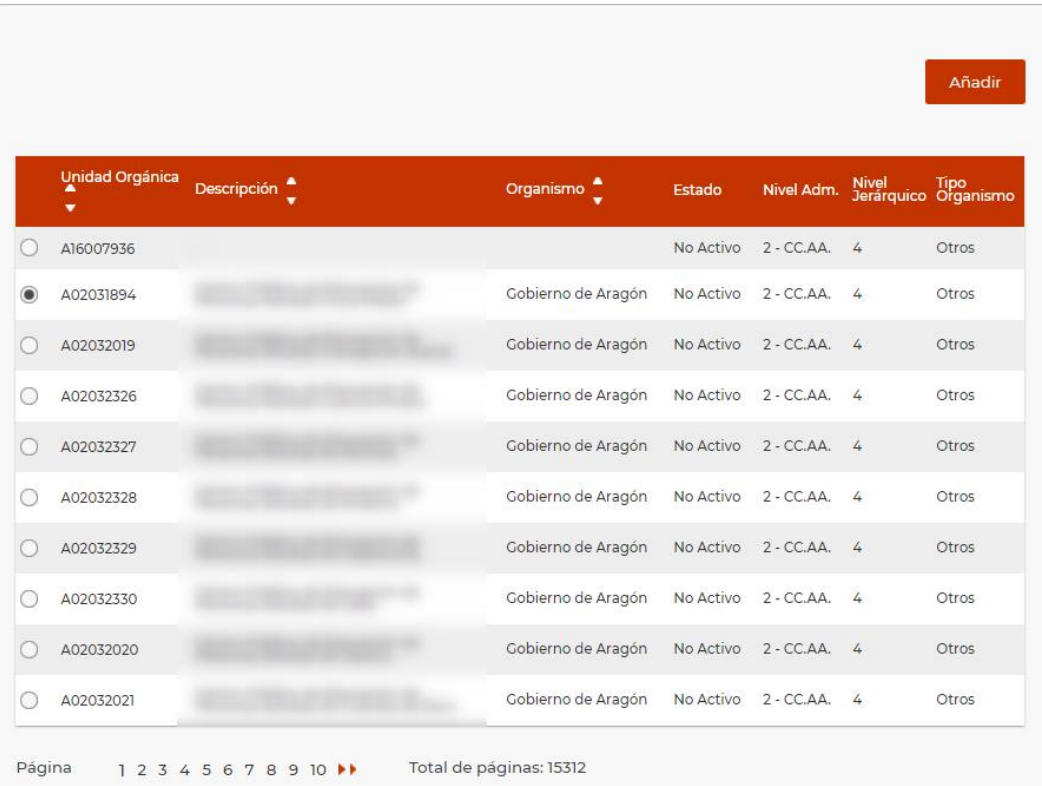

Una vez seleccionado y pulsado añadir nos llevará a la página que nos muestra a continuación, en la misma debemos introducir los datos obligatorios (CIF y Tipo de adhesión) como mínimo y pulsar en el botón "**Añadir**", con ello conseguiremos adherir un organismo.

- NIF: el NIF de la empresa, si es el caso.
- Tipo de adhesión: este es un campo obligatorio, y de la opción seleccionada dependerá el comportamiento futuro del sistema:
	- **Organismo con REA propio que envía al REA AGE datos de los apoderamientos tramitados en su sistema.** Para estos organismos será obligatorio rellenar su URL. Un proceso automático se encargará de actualizar los datos en REA AGE de

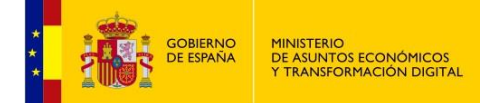

forma periódica con los apoderamientos generales dados de alta en este organismo.

• **Organismo sin REA propio que tramita sus apoderamientos en el REA-AGE.**

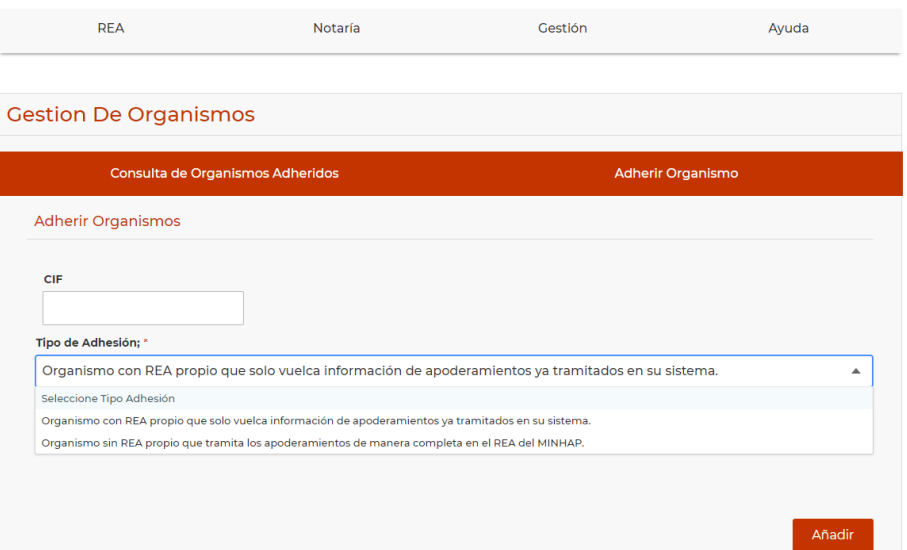

### <span id="page-15-0"></span>**Procedimientos**

La opción **Procedimientos** nos muestra una pantalla con dos secciones:

- **Consulta de procedimientos**: podremos realizar la búsqueda de procedimientos por Código, Descripción, Estado y Organismo.

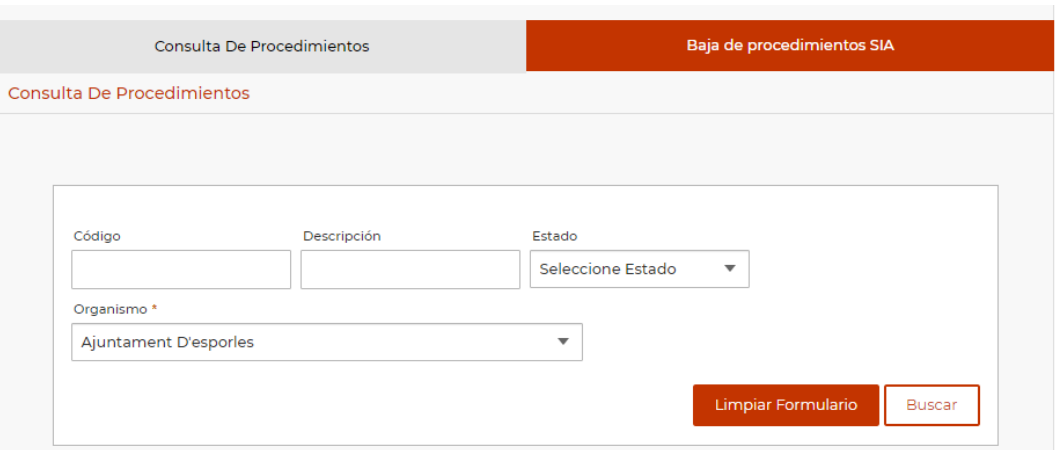

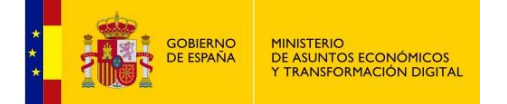

#### Tabla de procedimientos que cumplen los criterios de la búsqueda:

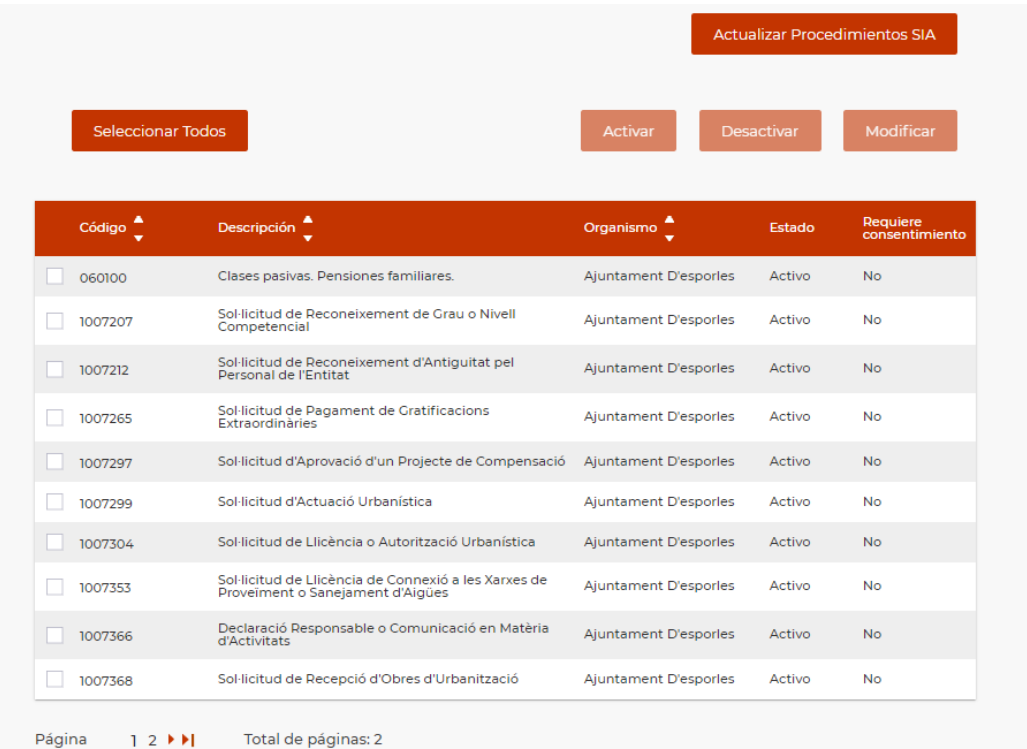

Para navegar disponemos de los triángulos o bien los números concretos de la página a mostrar, en la parte inferior de la pantalla.

Las acciones que podemos realizar sobre los procedimientos son las siguientes:

 **Modificar:** al seleccionar esta acción se mostrará una pantalla en la que se podrá modificar el Estado del procedimiento.

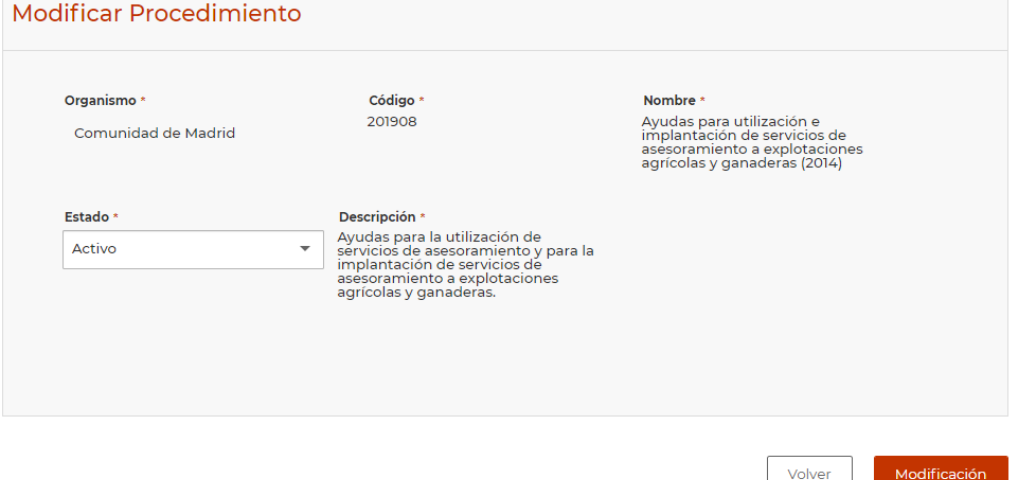

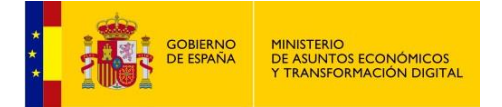

 **Activar**: esta acción se activará cuando seleccionemos un procedimiento en estado **No activo**.

Podremos activar uno o varios procedimientos al mismo tiempo.

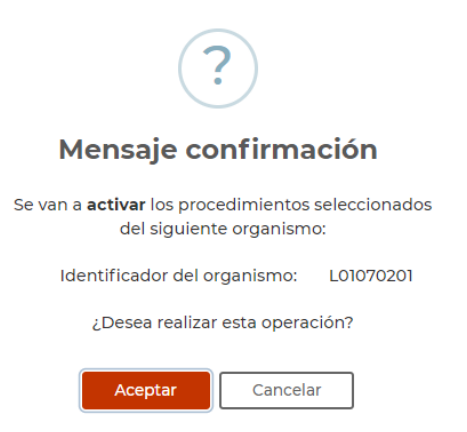

 **Desactivar**: esta acción estará disponible para los procedimientos seleccionados siempre que se encuentren **Activos**. Podremos desactivar uno o varios procedimientos al mismo tiempo.

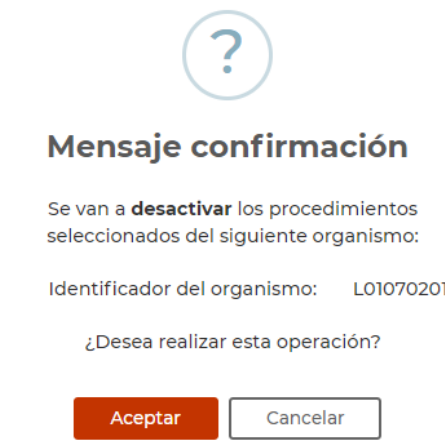

La opción **Seleccionar Todos** está disponible solo para activar y desactivar procedimientos.

**Actualización de Procedimientos SIA:** esta opción nos muestra la siguiente pantalla:

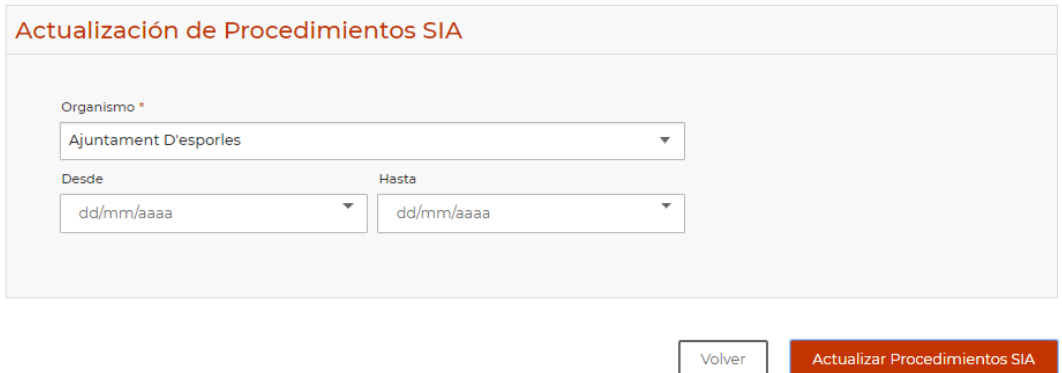

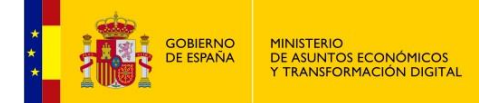

Seleccionamos un Organismo. El rango de fechas es opcional.

**Actualizar Procedimientos SIA** procederá a actualizar en la base de datos de REA AGE los procedimientos nuevos del SIA, o a eliminar los que hayan sido dados de baja en el SIA, o a actualizar los que hayan se hayan modificado desde la última actualización.

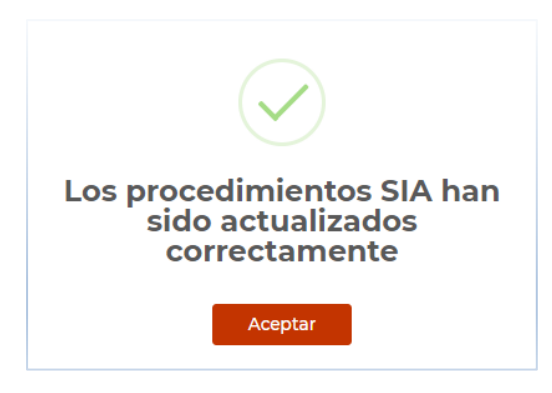

Baja de procedimientos SIA: nos permitirá consultar todos los procedimientos SIA que han sido dados de baja en REA después de la actualización de procedimientos SIA, vista en el punto anterior.

Gestión De Procedimientos

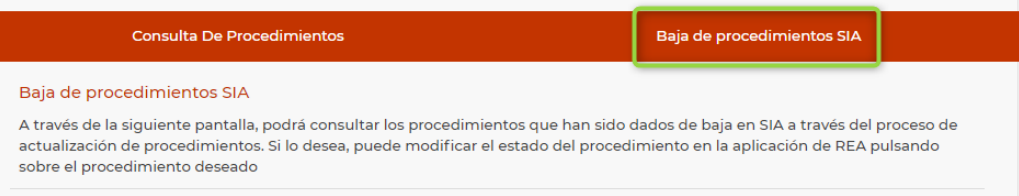

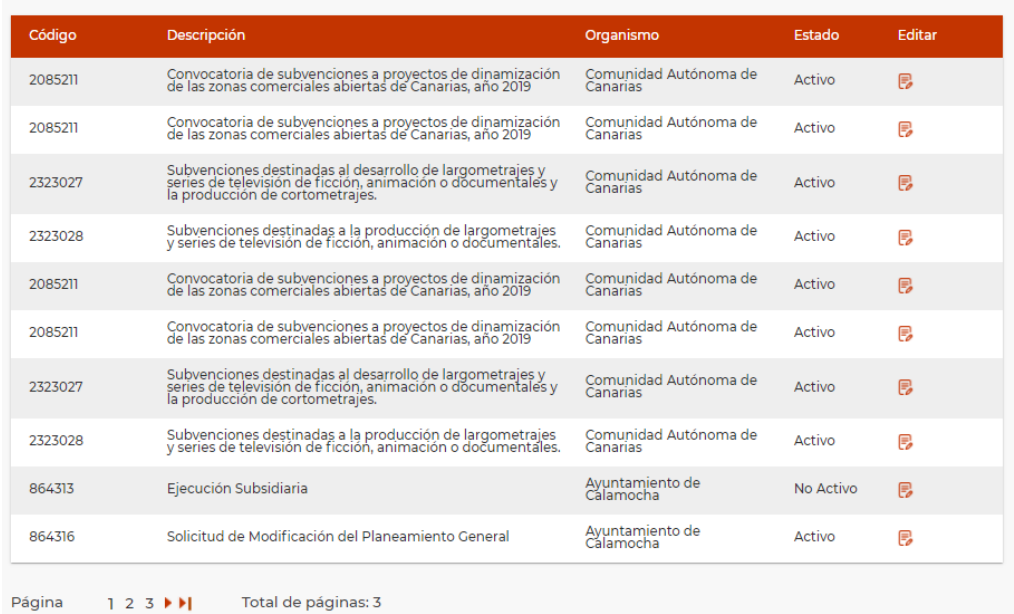

Podremos ver los datos de un procedimiento pulsando el botón **Editar**:

A continuación, un mensaje nos pedirá confirmación para modificar el procedimiento, y al **Aceptar** se nos mostrará la pantalla **Modificar procedimiento**, ya comentada en la sección correspondiente.

<span id="page-19-0"></span>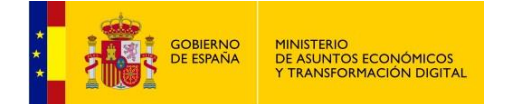

## **5 AYUDA**

Seleccionando en el menú de funcionalidades la pestaña **Ayuda** se visualiza una pantalla con Información de Interés:

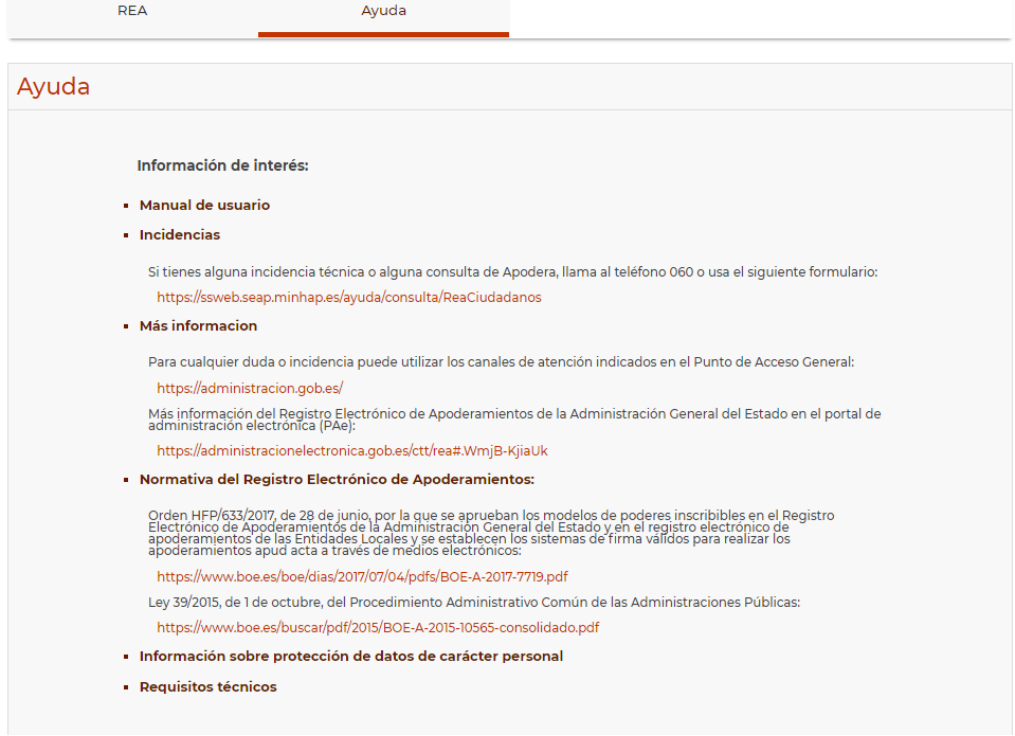

**Manual de usuario**: descargable en pdf.

**Incidencias**: cómo proceder ante una incidencia técnica o consulta de Apodera.

**Más información**: más canales de información y el acceso al Portal de Administración Electrónica (PAe).

**Normativa del Registro Electrónico de Apoderamientos**: enlaces a la normativa para el REA.

**Información sobre protección de datos de carácter personal**:

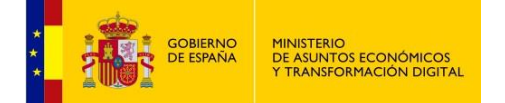

# Información sobre protección de datos de carácter personal

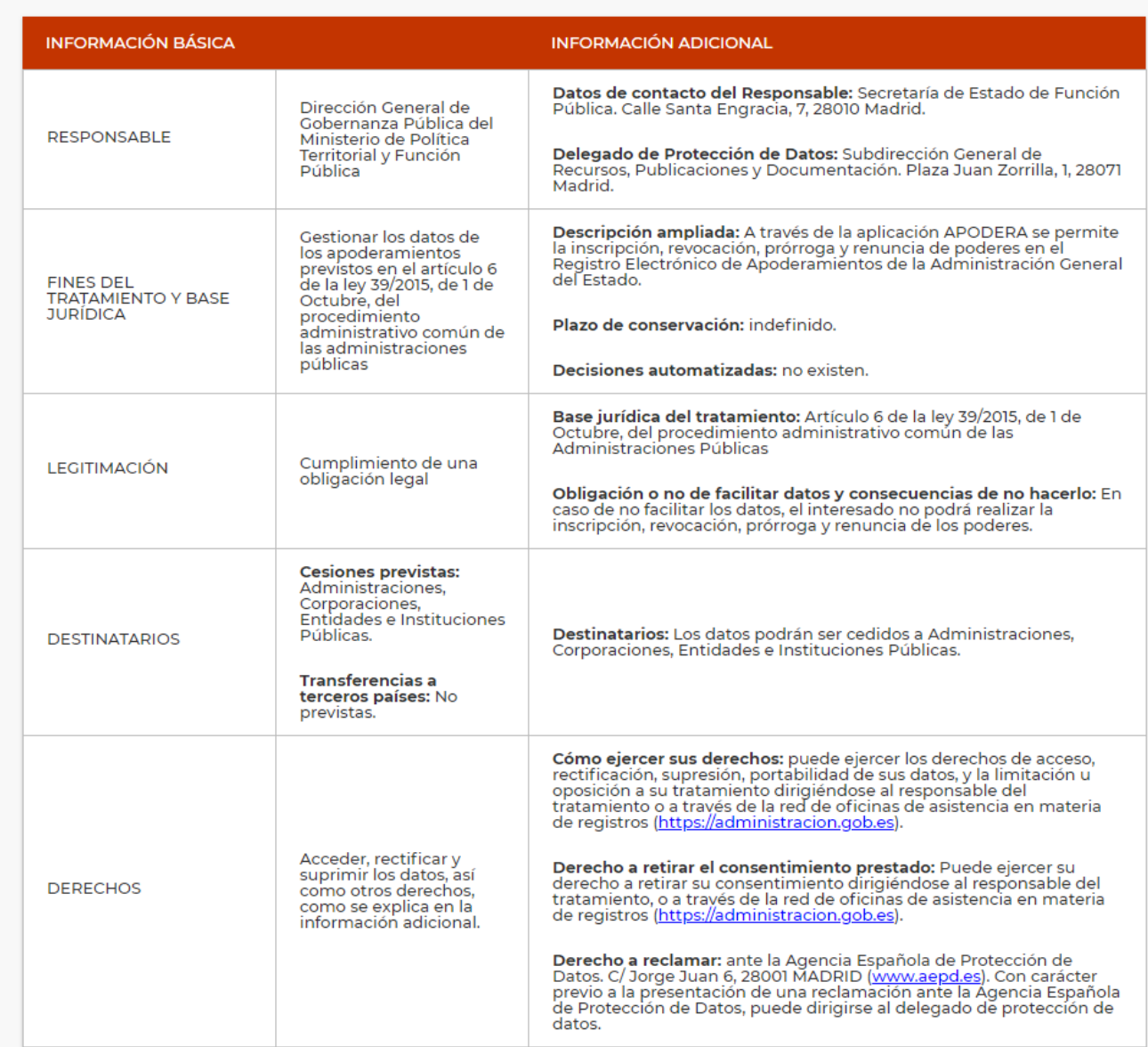

<span id="page-21-0"></span>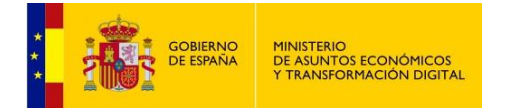

## **Requisitos Técnicos**

El uso de Autofirma como herramienta de firma integrada dentro del proceso de firma de trámites web tiene los siguientes requerimientos en cuanto a entorno operativo:

- Sistema Operativo:
	- Microsoft Windows
		- o Soportado directamente en 7, 8, 8.1 y 10
		- $\circ$  32 o 64 bits.
	- Linux
		- o Ubuntu, Guadalinex.
	- Apple Mac OS X
		- o Soportado directamente en Yosemite, El Capitán o Sierra.
- Navegadores Web
	- Microsoft Windows
		- o Google Chrome 46 o superior.
		- o Mozilla Firefox 41.0.1 o superior.
		- o Microsoft Internet Explorer 8 o superior.
		- o Microsoft Edge v20.
	- Linux
		- o Mozilla Firefox 41.01 o superior
	- Apple Mac OS X
		- o Apple Safari 9.0 o superior.
		- o Google Chrome 46 o superior.
		- o Mozilla Firefox 41.01 o superior.

En la siguiente URL podrá consultar también los requisitos técnicos además de comprobar si su sistema es compatible con el portal de apoderamientos:

#### <https://sede.administracion.gob.es/apodera/requisitos.htm>

Al acceder a la URL indicada, se le indicará el estado de su sistema en cuanto a compatibilidad con Apodera en una pantalla como esta:

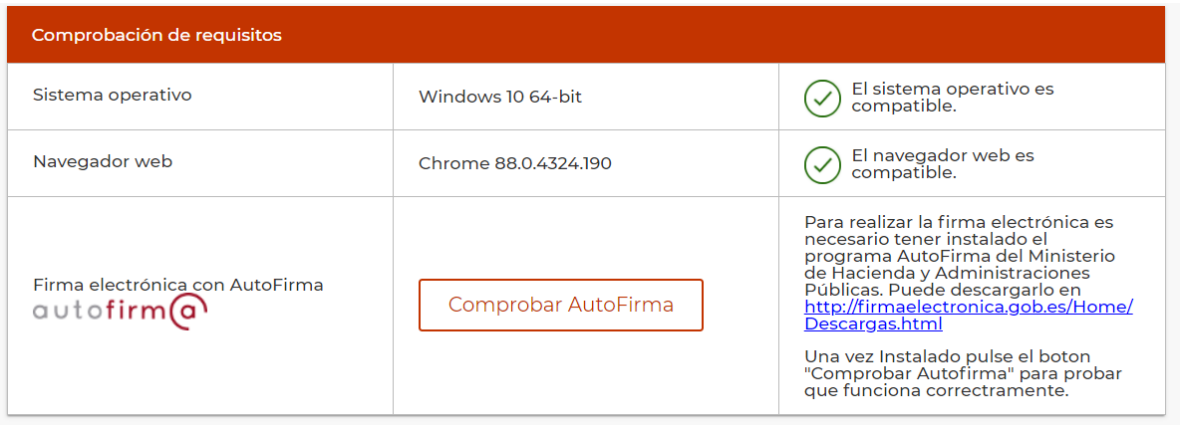

Podrá **Comprobar Autofirma**, y para esto necesitará tener descargada la aplicación de Autofirma. Puede obtenerla en siguiente dirección:

<https://firmaelectronica.gob.es/Home/Descargas.html>